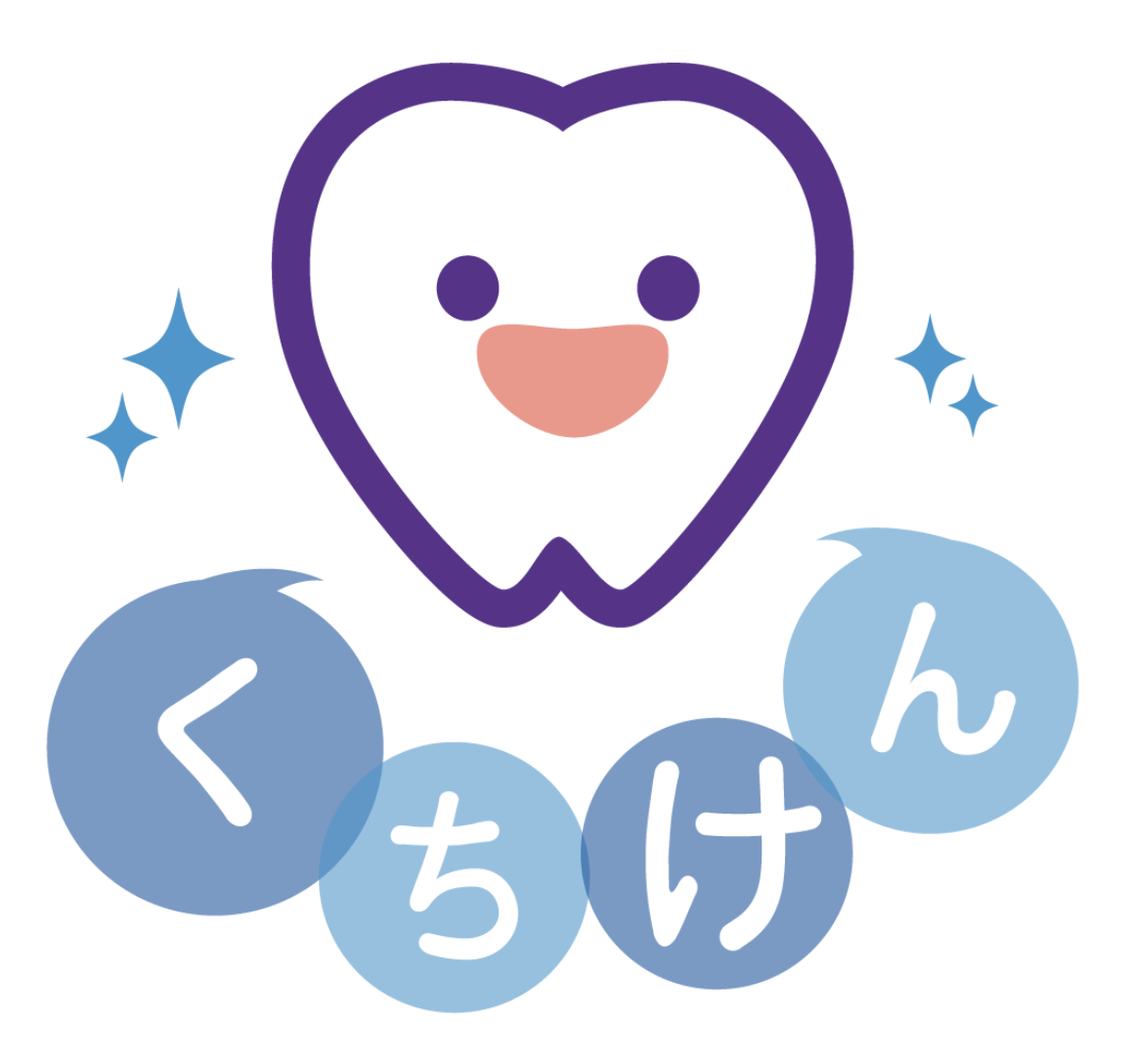

# 口から健康アプリの使い方 iOS 版

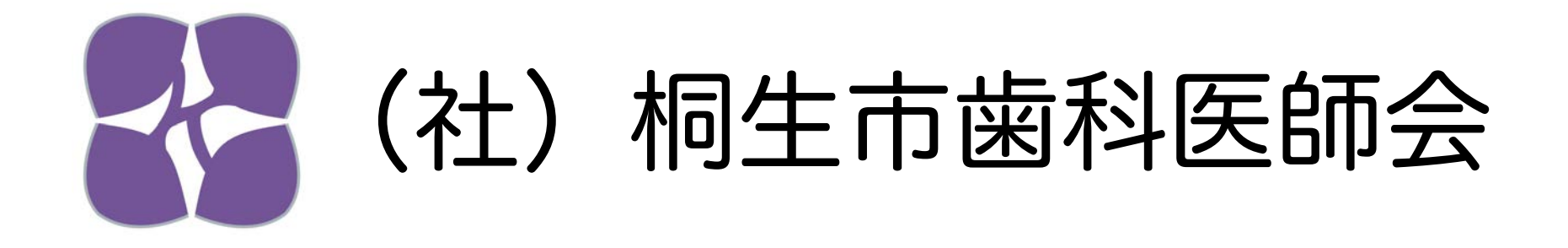

# 「対象者の登録」

#### トップ画面

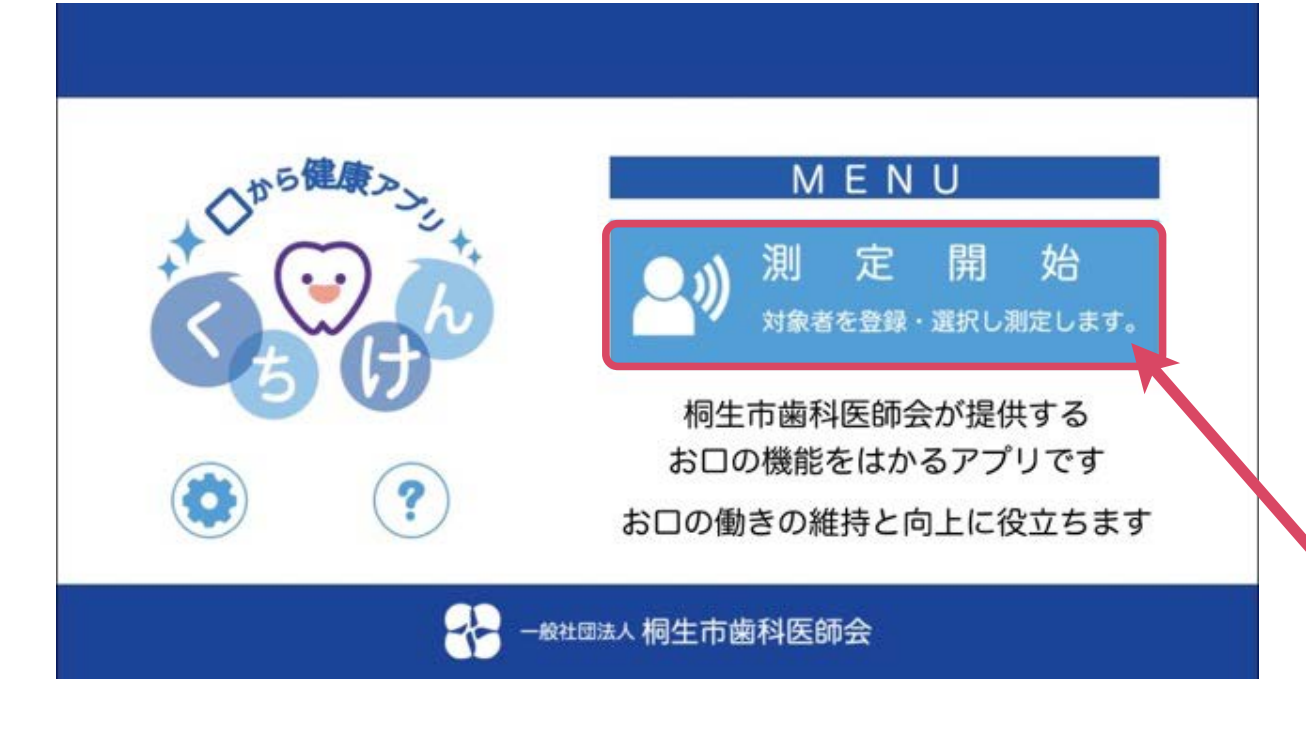

### はじめに対象者の登録を行います

対象者は最大1000人まで登録できます 測定結果はCSV形式で出力できます

## ①「測定開始」に触れて 「対象者」画面に移動します

### 対象者画面

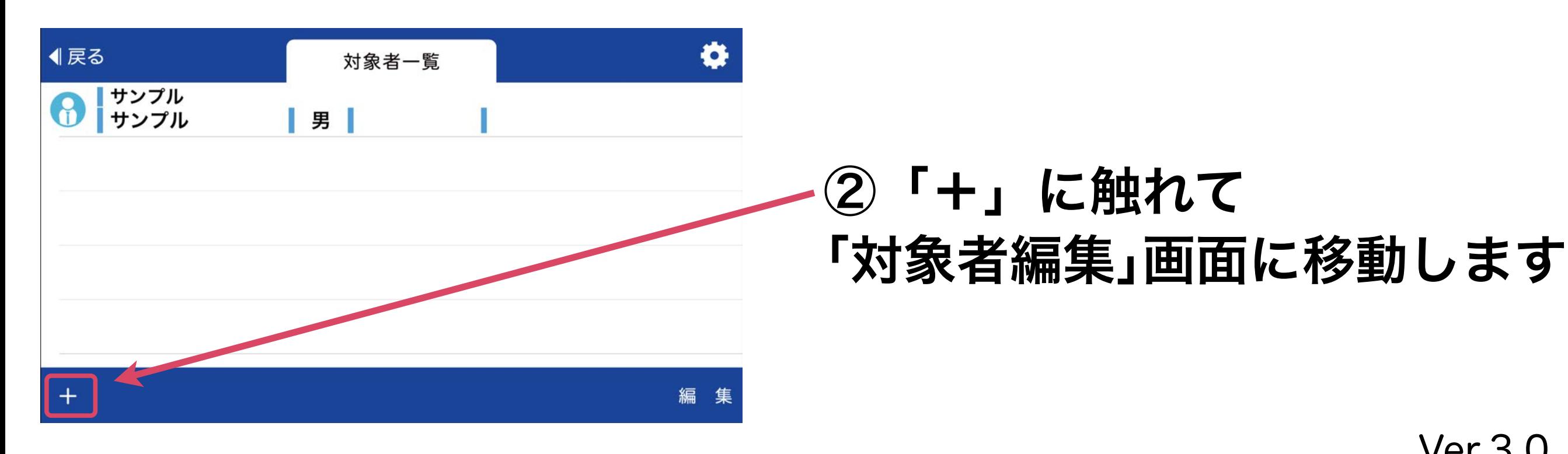

# 口から健康アプリの使い方 「対象者の登録」

対象者編集画面

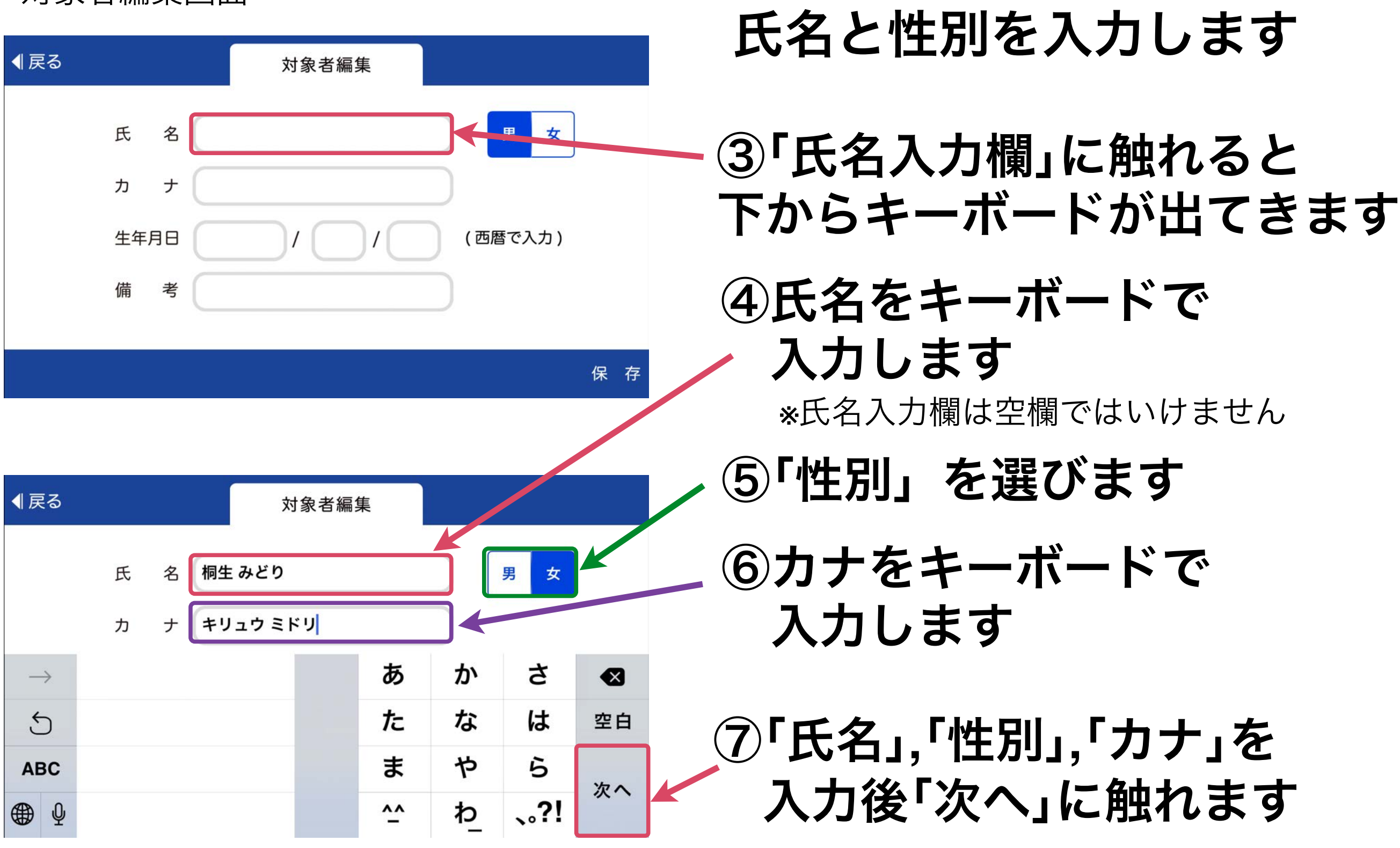

「対象者の登録」

対象者編集画面

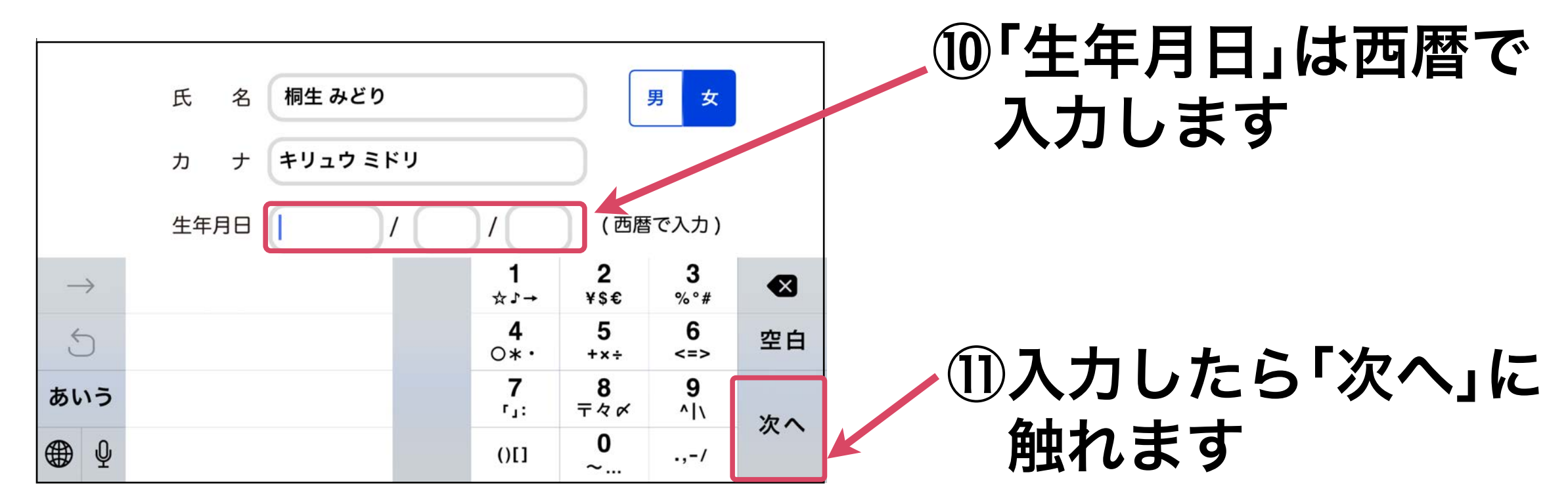

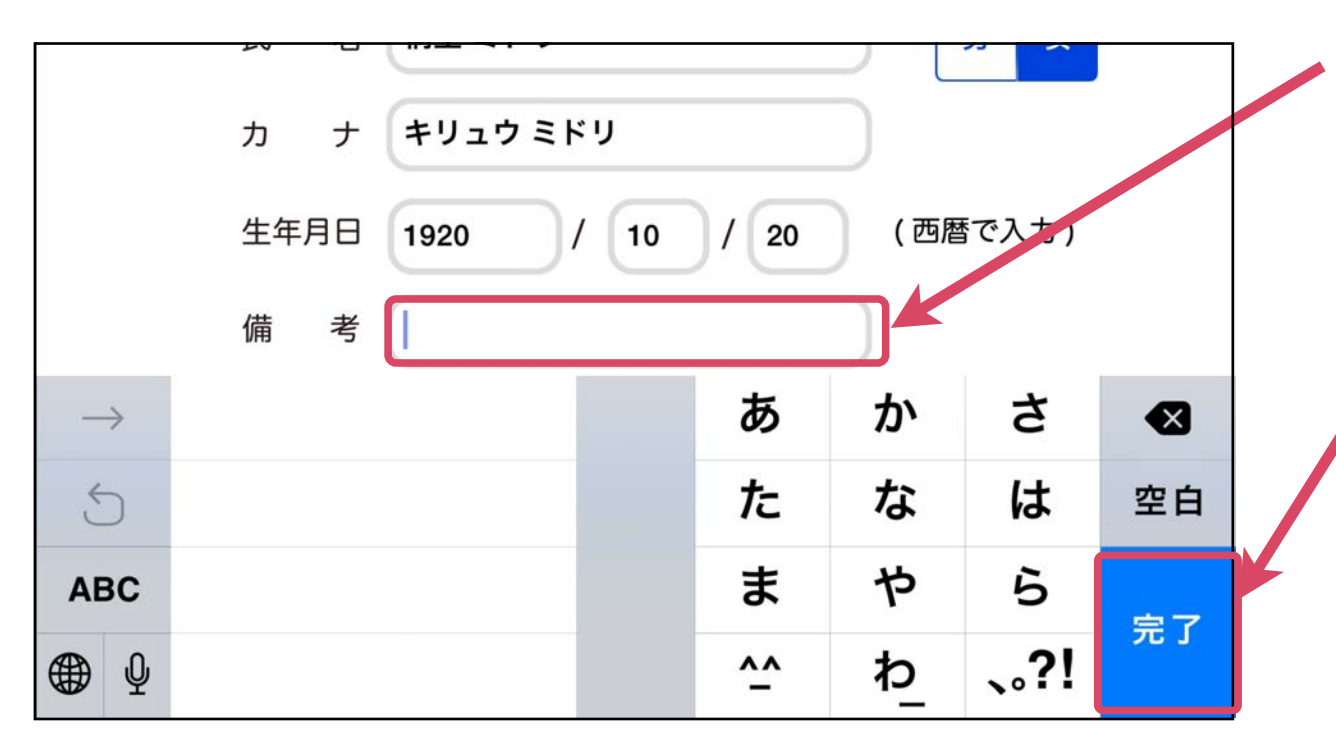

備考欄は対象者の識別等のため必要に応じ てお使いください

⑫入力内容を確認したら 「保存」に触れます

これで登録完了です

# 口から健康アプリの使い方「対象者と測定種類の選び方」

#### 対象者画面

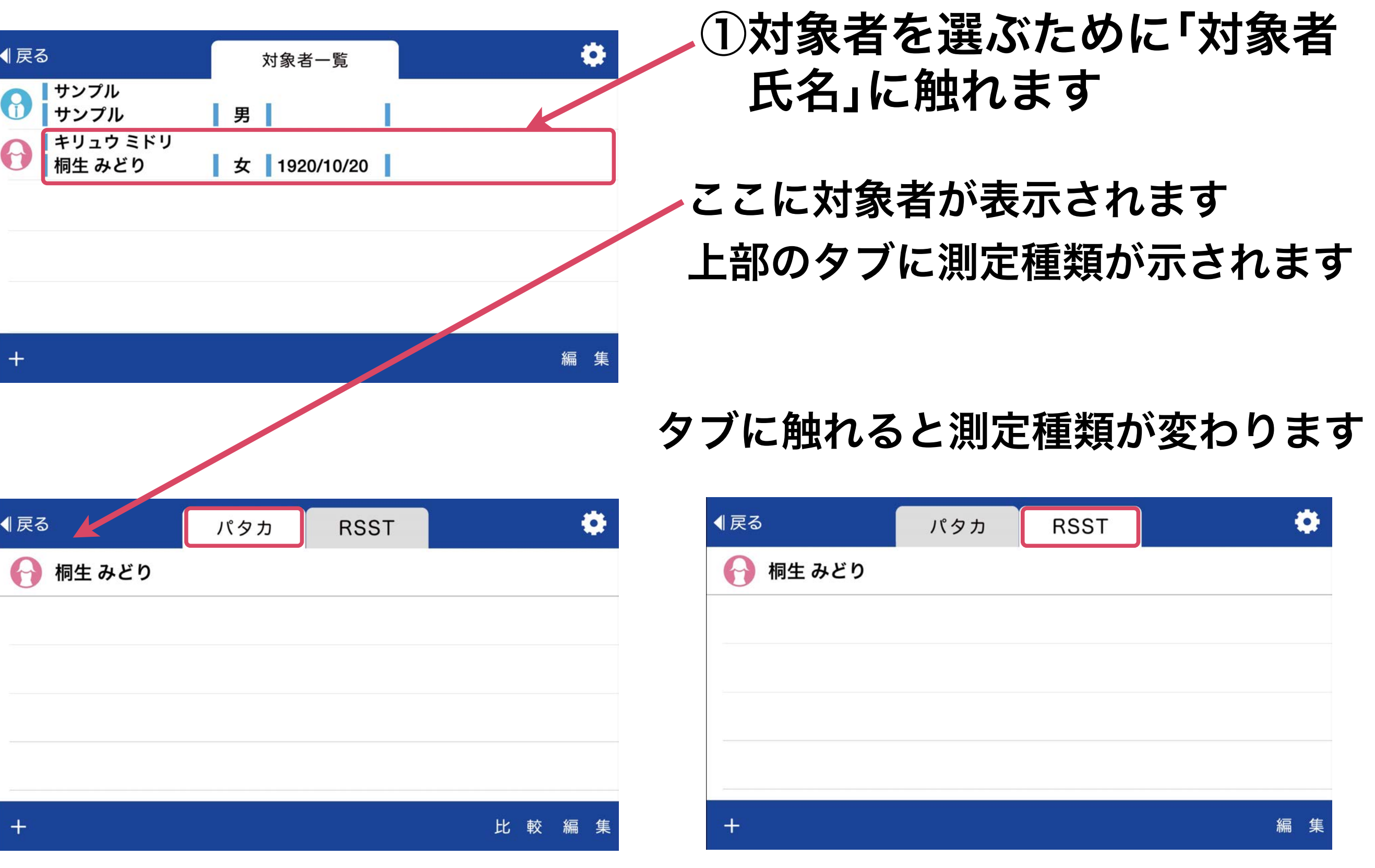

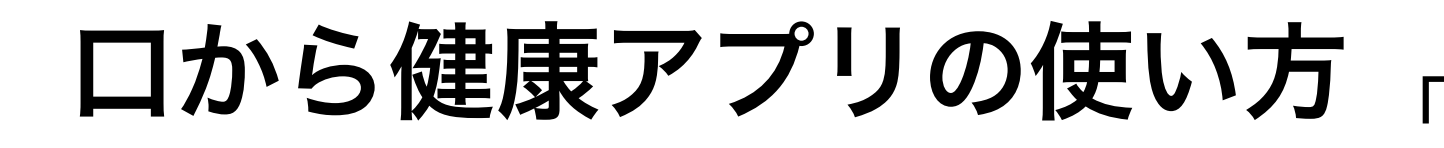

# 「測定画面への移動と データの追加」

### 「パタカ測定画面」 「RSST測定画面」

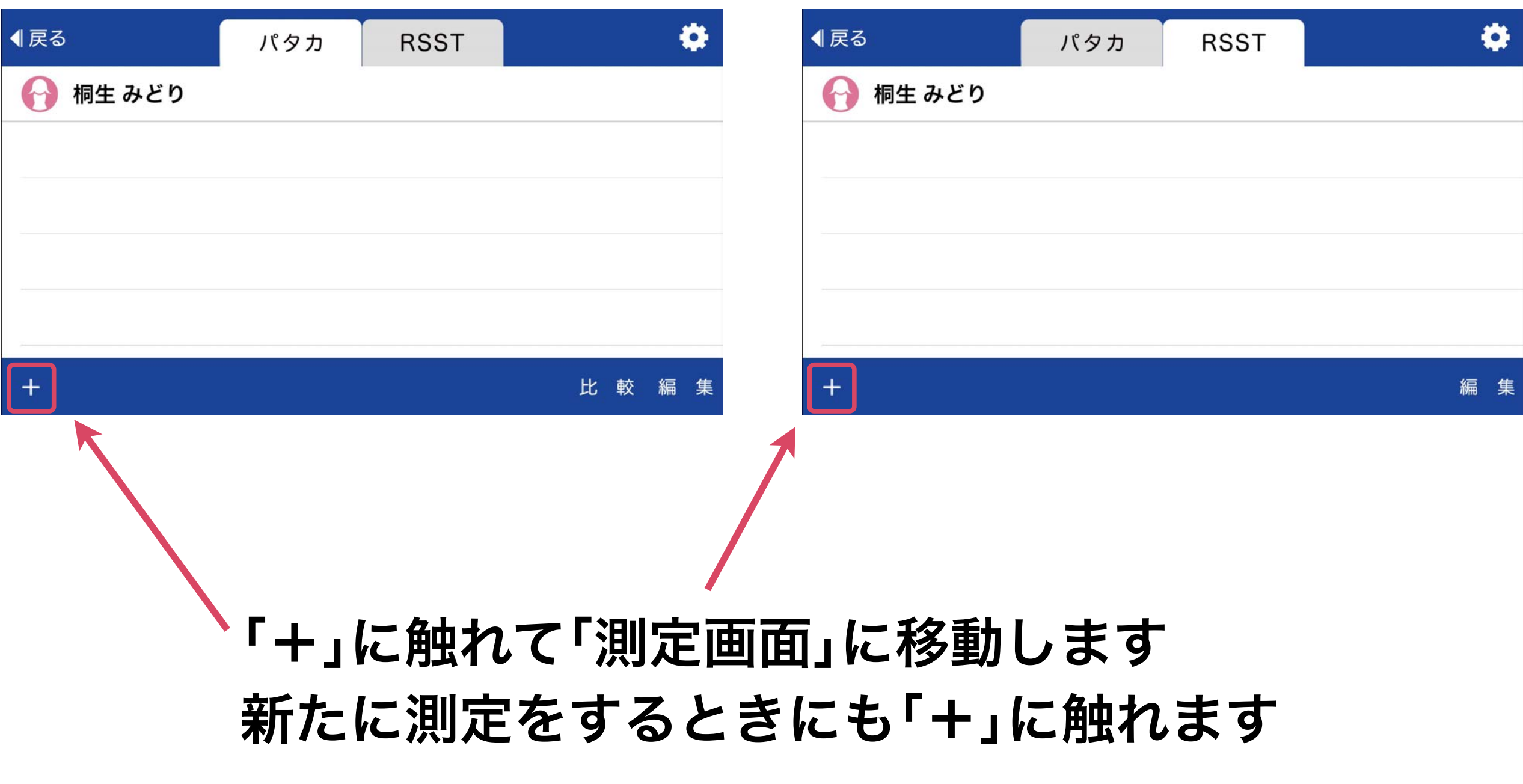

### パタカ測定画面 口から健康アプリの使い方 「パタカ測定」

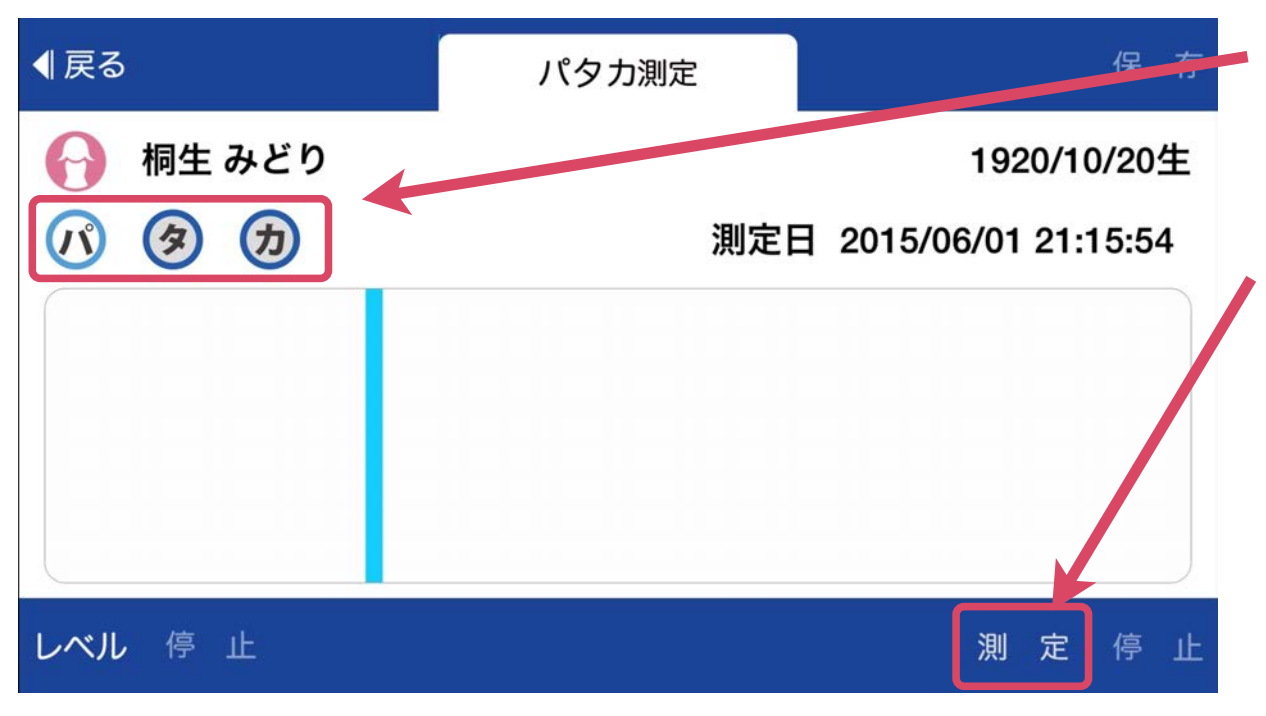

# ①測定する「音」を選びます

②「測定」に触れてスタート

※音とともに画面に3、2、1と数字が表示さ れ「ピピ」の合図で測定を開始します。設定 した時間になると「ピロリ」と音がして測定 終了です。

水色の線を越えた音がカウントされます。

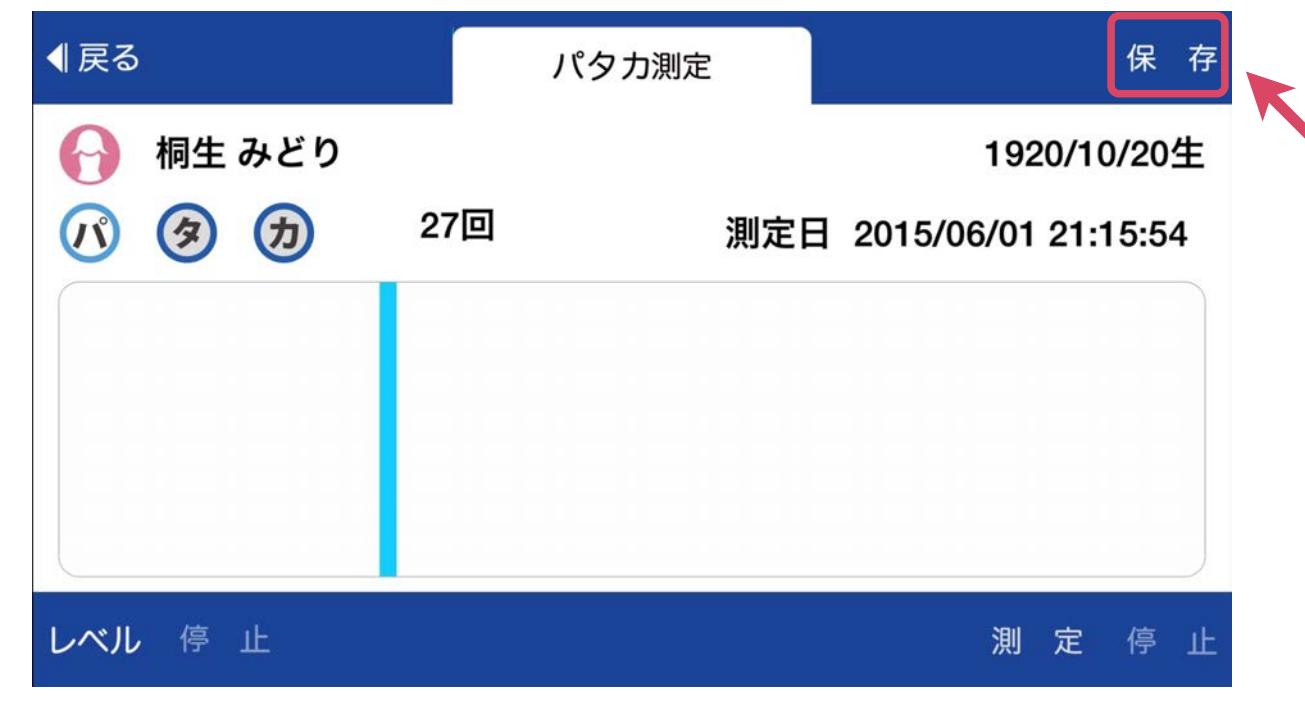

## ③測定後「保存」に触れます

※再度測定する場合は「測定」に触れることに より何度でも測定をやり直す事ができます。

「パタカ測定時の注意」

パタカ測定画面

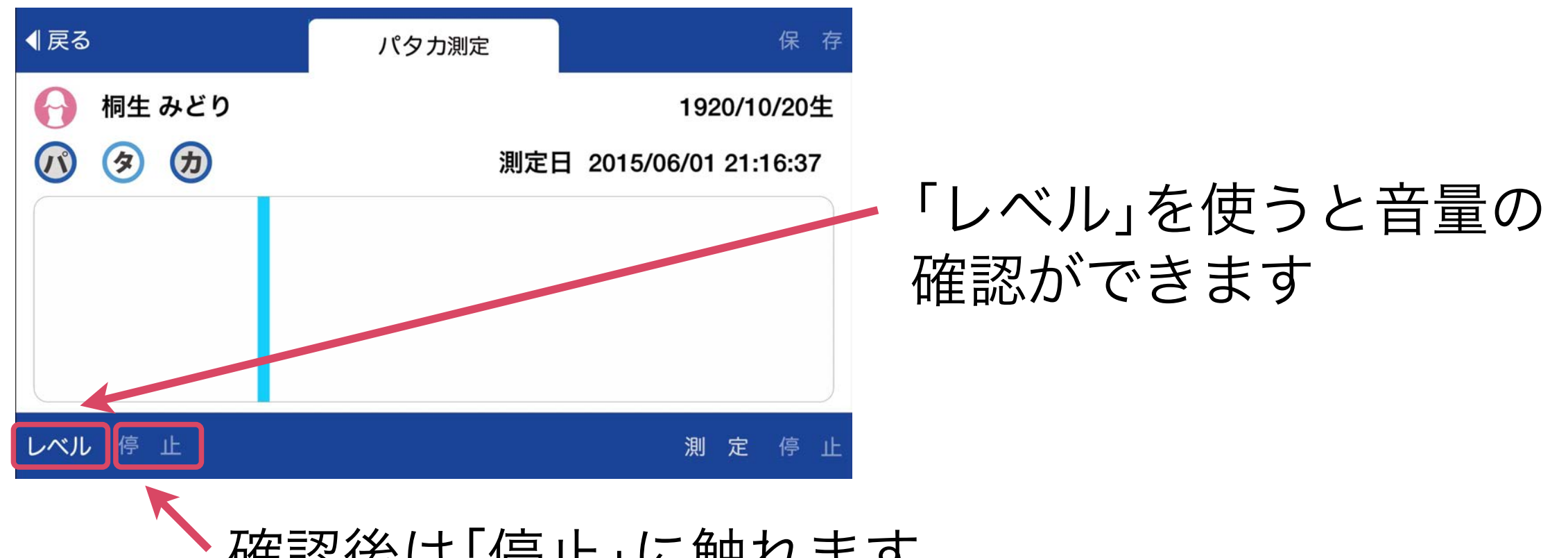

確認後は「停止」に触れます

※音の大きさは緑・黄・赤色の線で示されます。 水色の判定バーを超えた音がカウントされます。

判定バーは「対象者一覧画面」「対象者画面」の右上にある 歯車ボタンで表示される「設定画面」で変更できます。

口から健康アプリの使い方

「パタカデータの比較」

#### 対象者画面

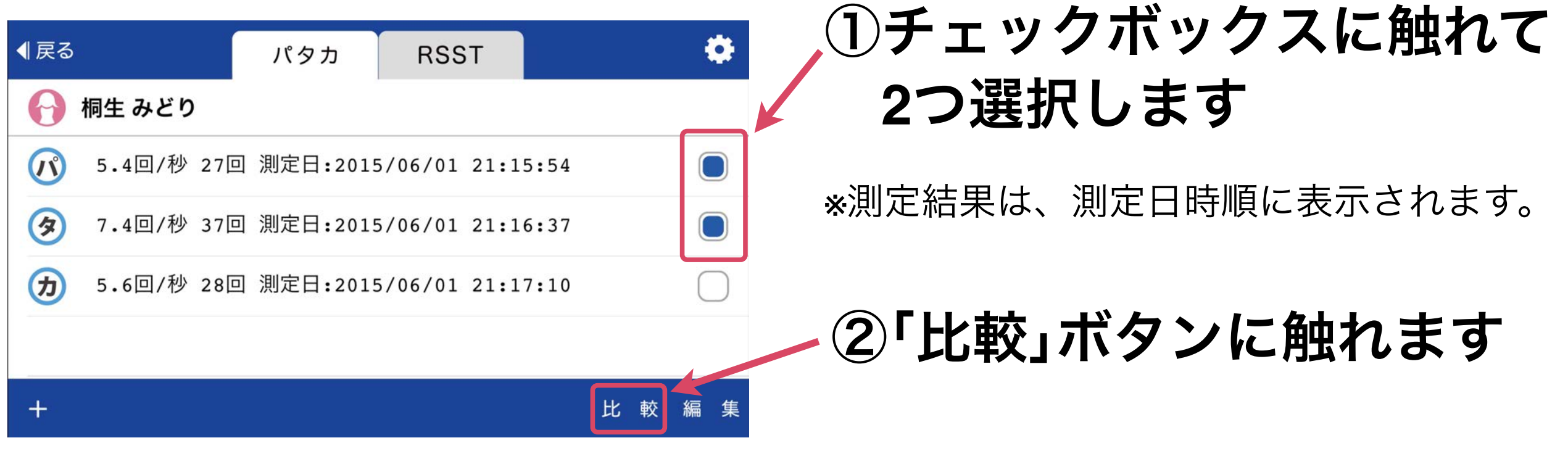

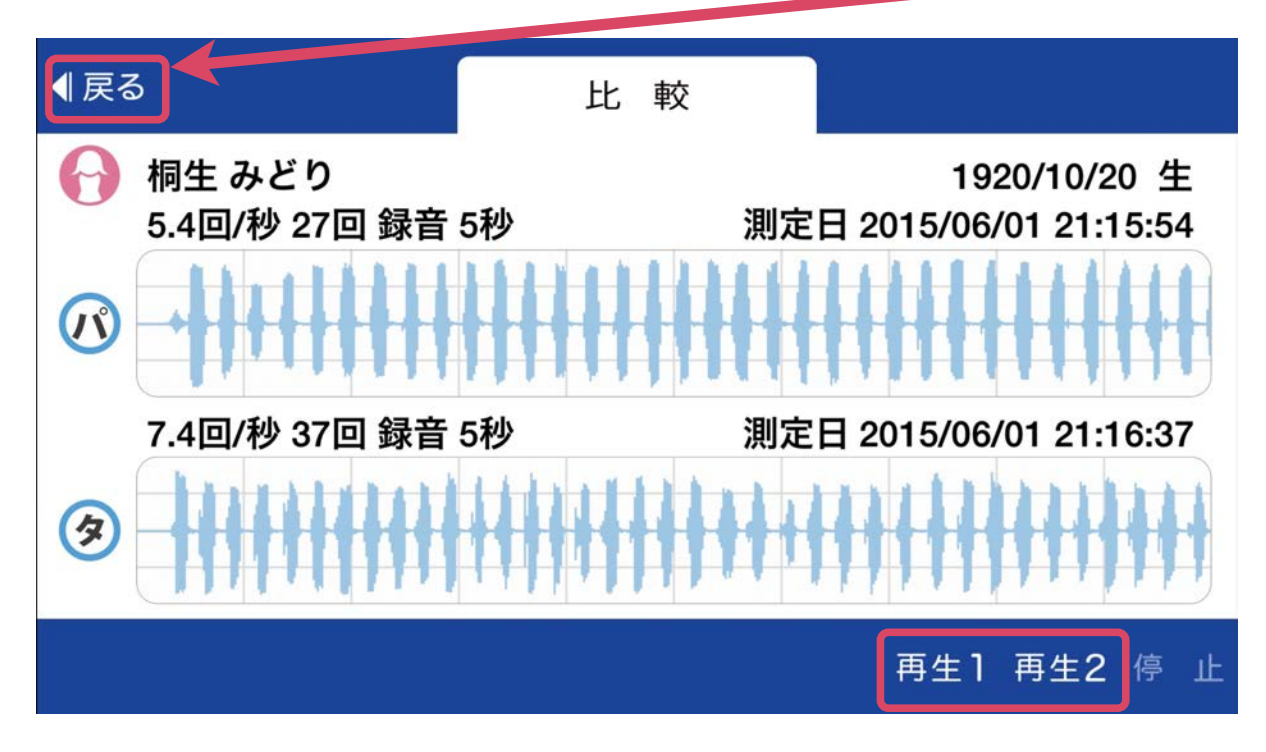

パタカデータ比較画面 下段の「再生**1**」ボタンで画面上段「再生**2**」 ボタンで画面下段のデータが再生できます 停止時に表示される左上の「戻る」ボタン で対象者画面に戻ります

# 口から健康アプリの使い方 「RSST測定」

RSST測定画面

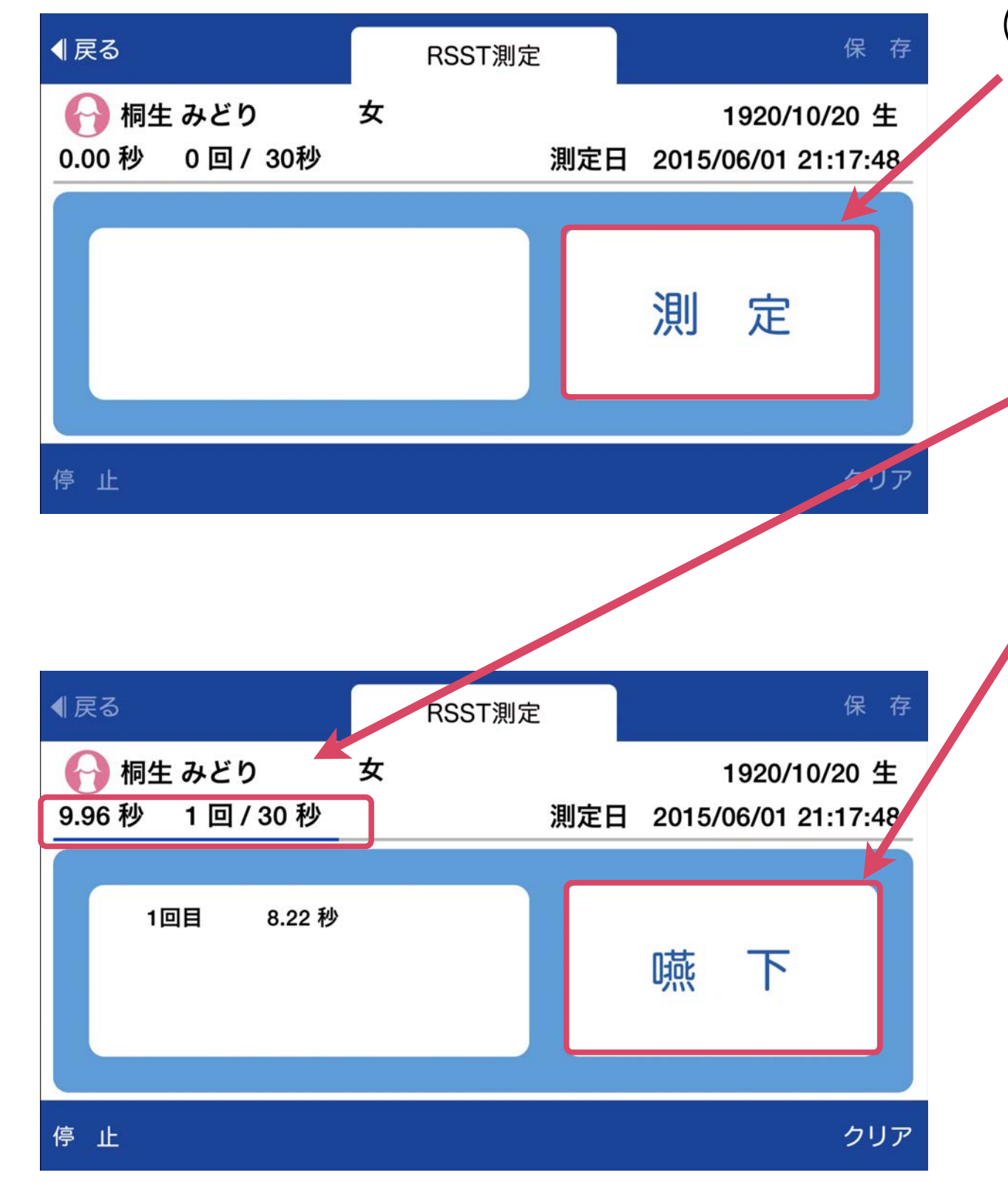

## ①「測定」に触れてスタート

「ポポ」と音がして測定がスタートします RSSTの測定は30秒間です

経過時間を数字と青色のバーで示します

# ②嚥下時に「嚥下」に触れます

嚥下の回数と時間が左側に表示されます

※測定を停止する場合は左下の「停止」ボタンに 触れてください 右下の「クリア」ボタンに触れることにより何度 でも測定をやりなおす事ができます

# 口から健康アプリの使い方 「RSST測定」

#### RSST測定画面

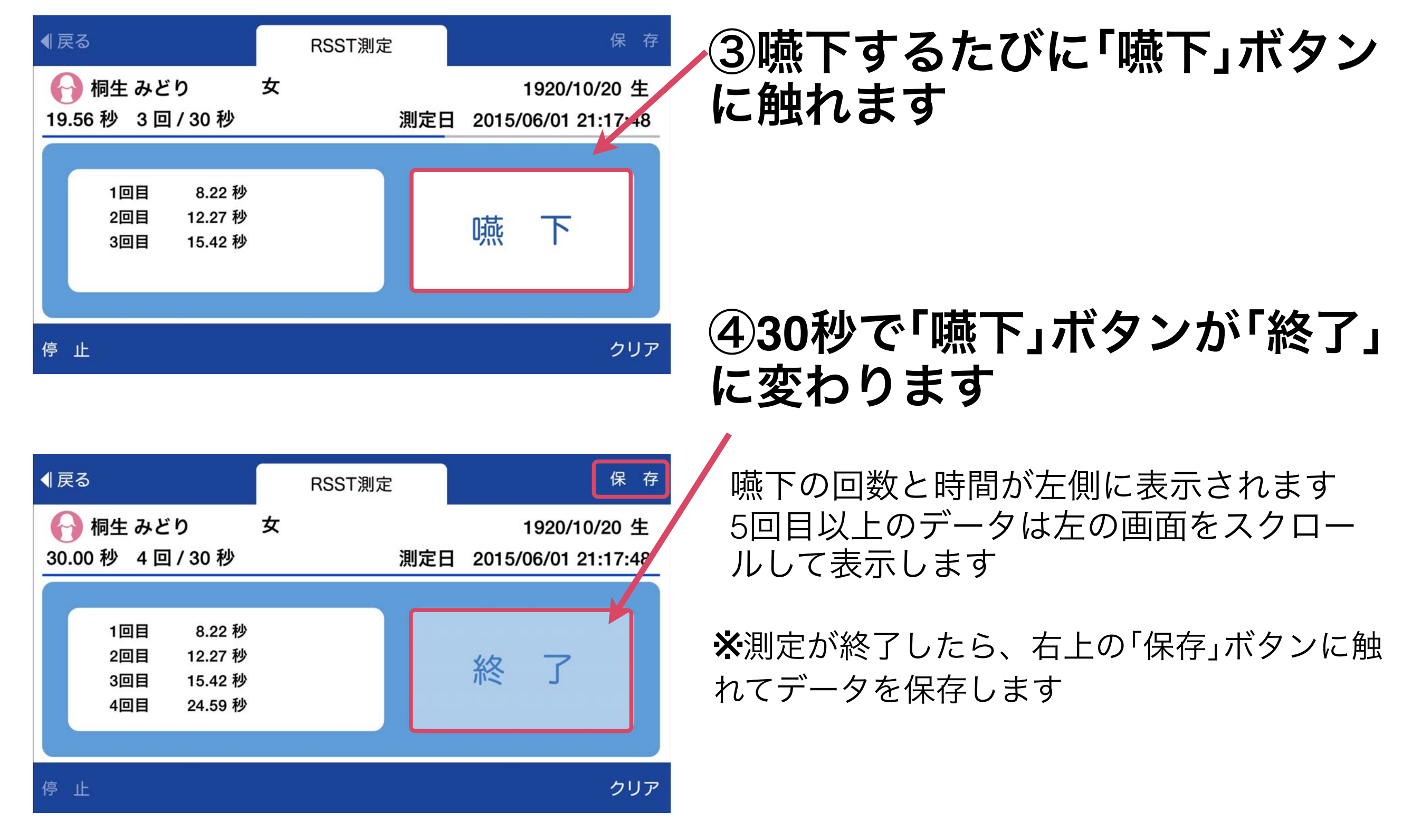

対象者画面

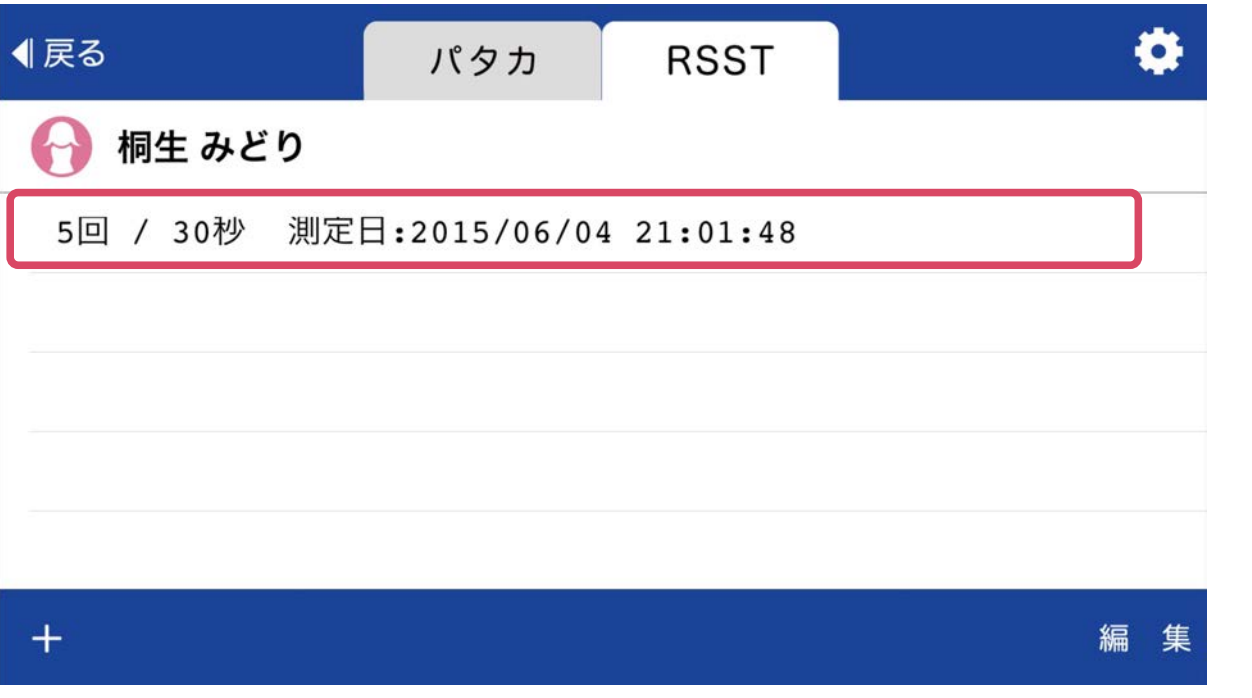

## 「RSST結果の呼出」

### ①対象者画面で**RSST**を選び 対象者の結果に触れます

#### ◀戻る RSST測定 女 桐生 みどり 1920/10/20 生 5回/30秒 測定日 2015/06/04 21:01:48 2回目 8.19秒 13.69 秒 3回目 測定結果 4回目 19.19秒 26.29 秒 5回目 クリア 停止

## ②測定結果が表示されます

嚥下の回数と時間が左側に表示されます

※確認が終了したら、左上の「戻る」ボタンに 触れてください

Ver.3.0

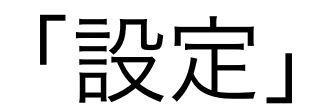

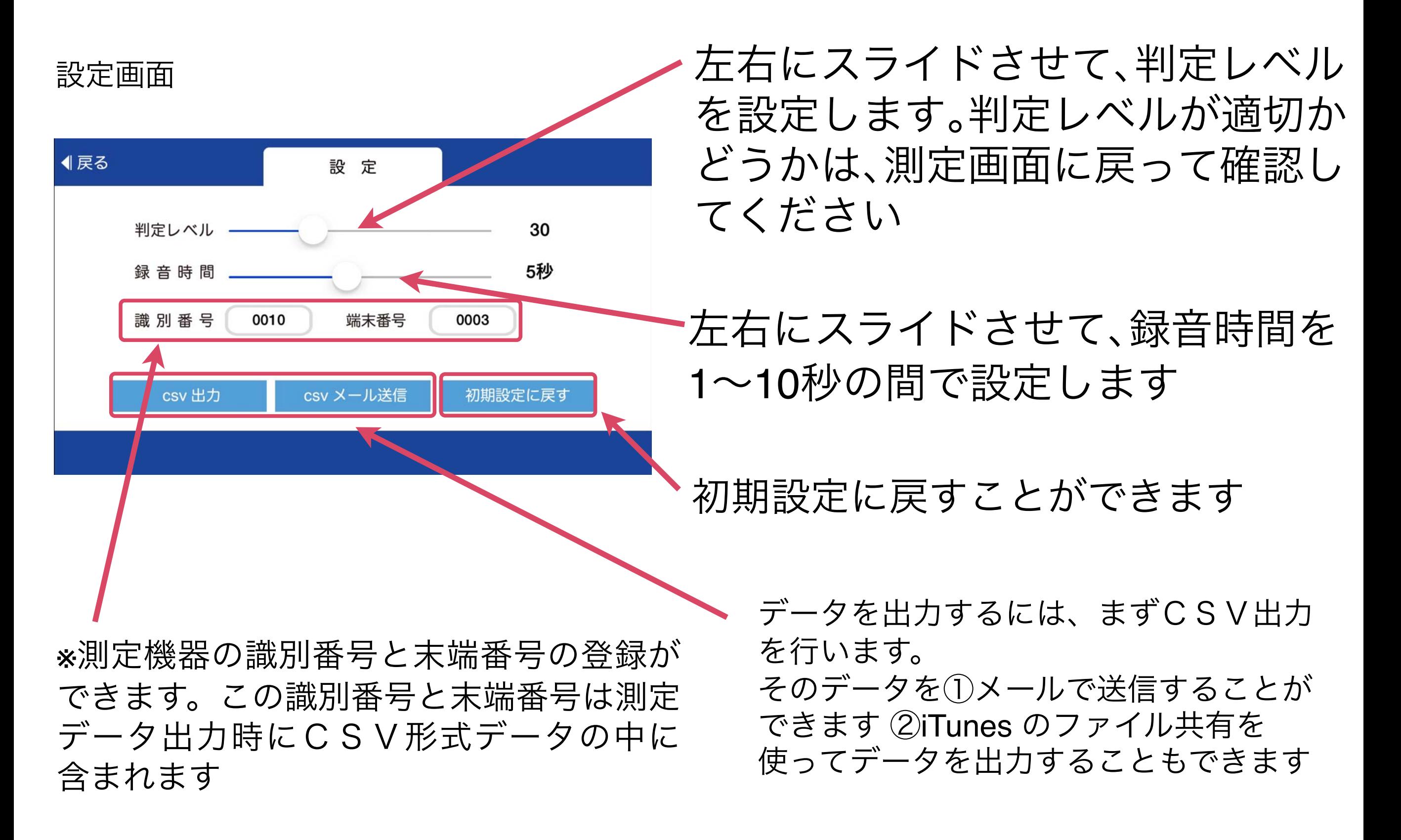